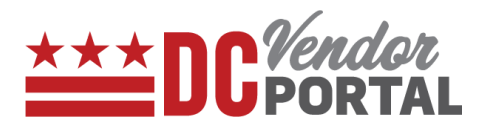

# View and Access User Profile

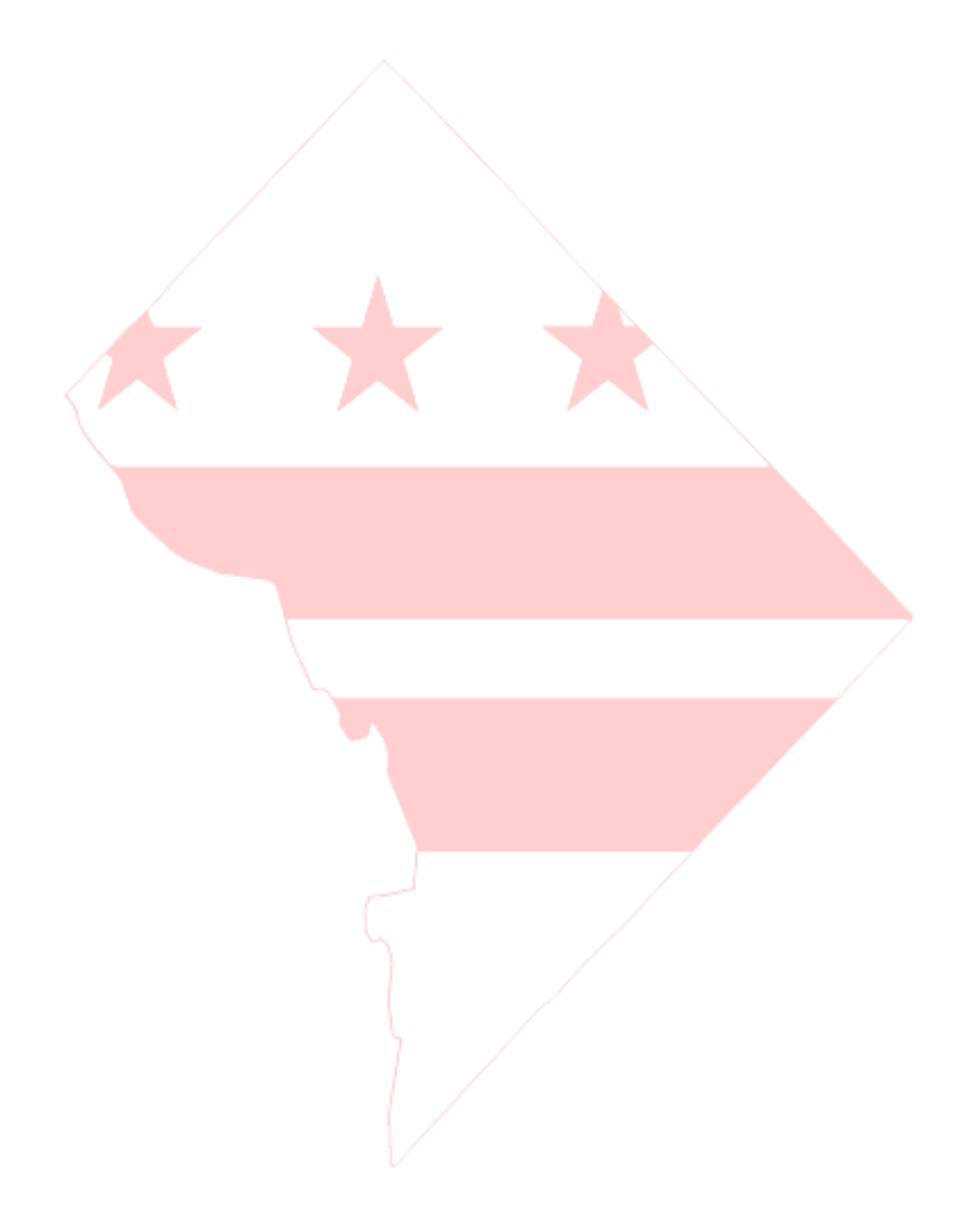

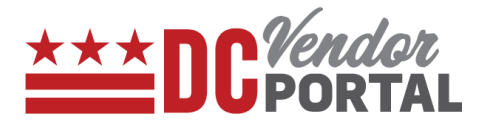

### **Standard Process**

How to view and access the user profile on the DC Vendor Portal

#### **Overview**

**Performed by**

Registered DC Vendor

**User Interface**

DC Vendor Portal ( [www.vendorportal.dc.gov](http://www.vendorportal.dc.gov/) )

#### **Browsers Compatible**

The following Internet browsers: IE, Chrome, Edge, Firefox or Safari

## **Procedure Steps**

- 1. In a browser, open [www.vendorportal.dc.gov](http://www.dcvendorportal.dc.gov/)
- 2. Login from the homepage of the portal with user credentials
- 3. On the top right corner of the home page, select the Account tab

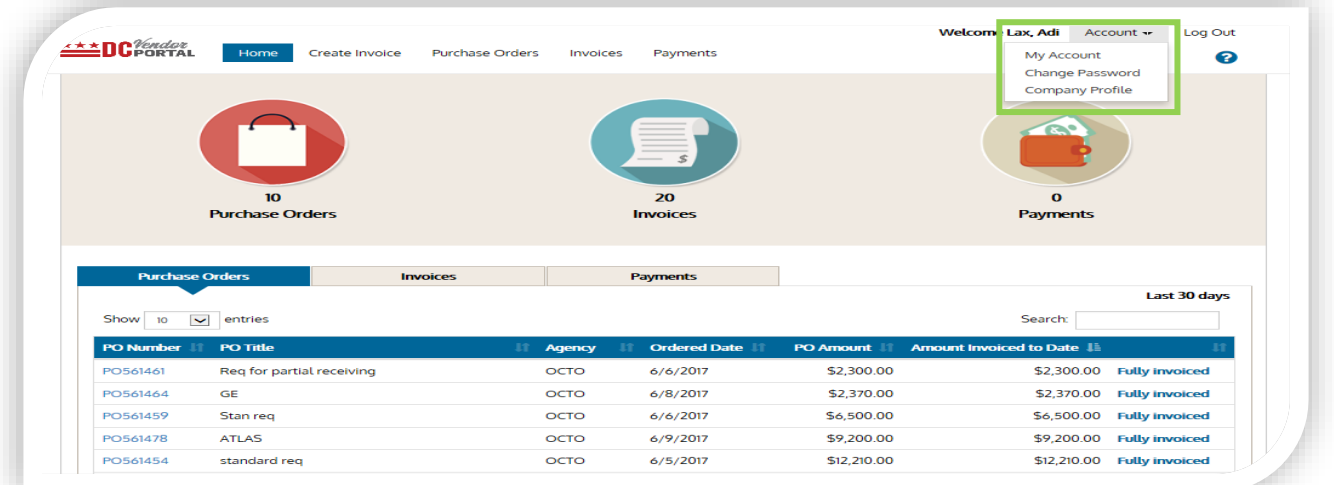

-----------------------------------------------------------------------------------------------------------------------------------------------------

-----------------------------------------------------------------------------------------------------------------------------------------------------

- 4. The following options appear in the menu:
	- a. My Account
	- b. Change Password
	- c. Company Profile

*Note: User information is view only*

## **View and Access User Profile**

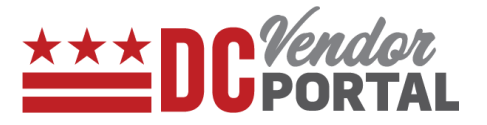

- a. My Account
	- Users can view their information. For any profile changes, please contact the help desk. (see Contact Us tab under Quick links)

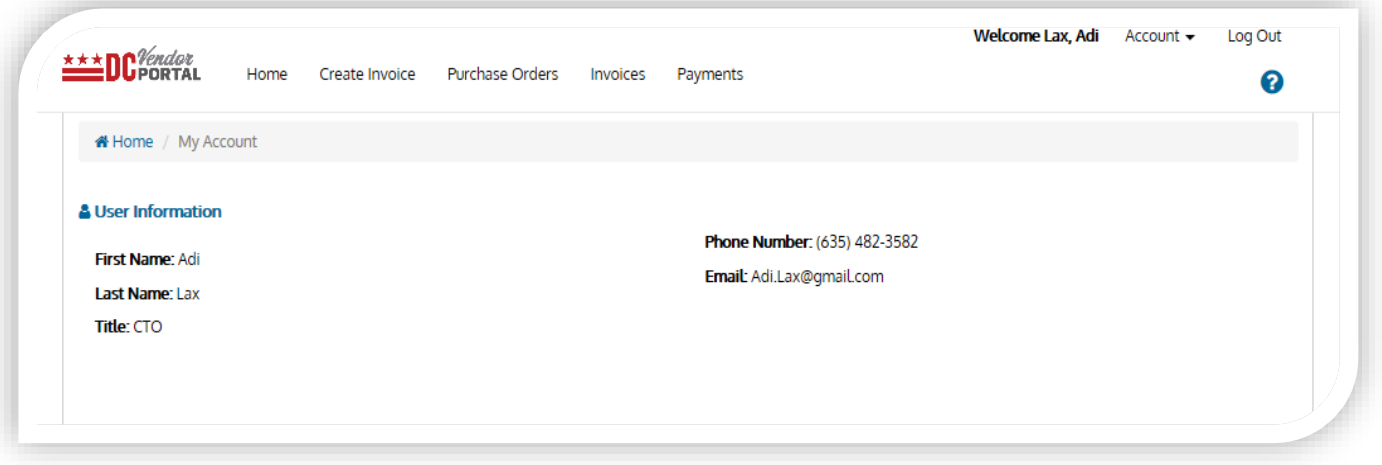

- b. Change Password
	- Users can change their password by entering current password and new password

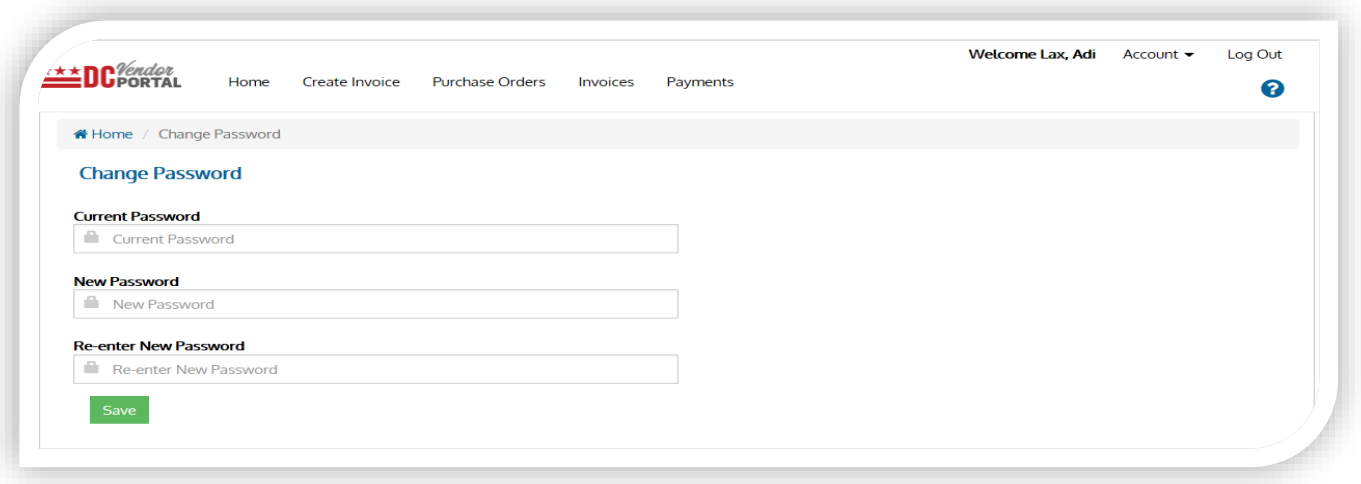

- c. Company Profile
	- Users can view list of other users associated with their organization
	- Users can deactivate any user by selecting the "Deactivate" button.

# **View and Access User Profile**

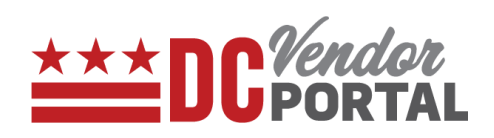

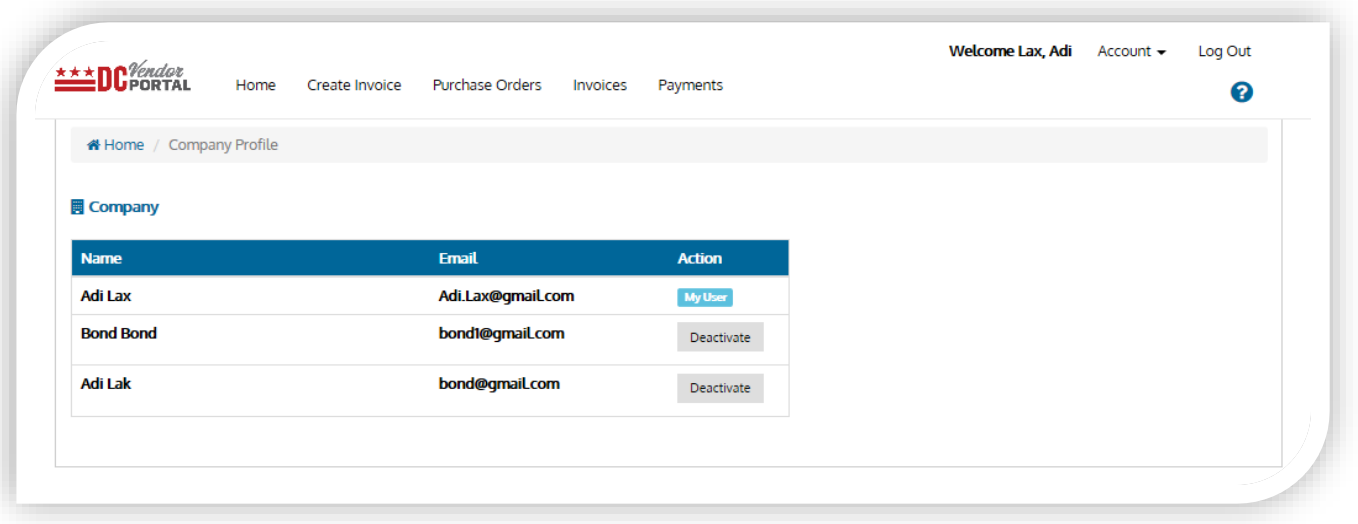

- END OF DOCUMENT -